# <u>ศำแบนะบำการใช้</u> โปรแกรมระบบบัญชีสหกรณ์ครบวงจร ประจำปี 2557

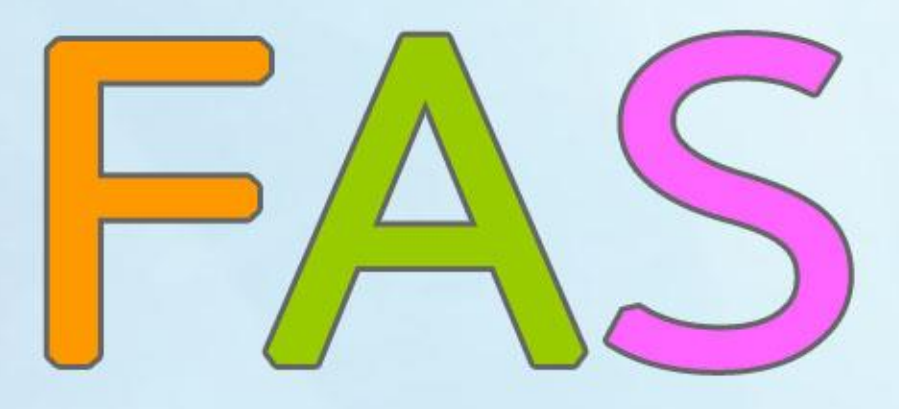

กลุ่มเทคโนโลยีสารสนเทศ สำนักงานตรวจบัญชีสหกรณ์ที่ 3 เอกสารใช้ในราชการกรมตรวจบัญชีสหกรณ์

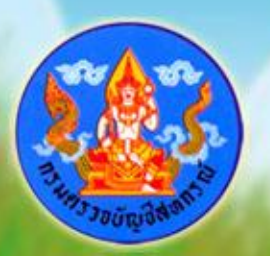

เอกสารคำแนะนำการใช้โปรแกรมระบบบัญชีสหกรณ์ครบวงจร ประจำปี 2557 เป็นการรวบรวมการให้คำแนะนำปรึกษาในด้านการให้บริการโปรแกรมระบบบัญชีที่พัฒนาโดย กรมตรวจบัญชีสหกรณ์ แก่สหกรณ์ในพื้นที่สำนักงานตรวจบัญชีสหกรณ์ที่ 3 ทั้ง 5 จังหวัด ได้แก่ นครราชสีมา บุรีรัมย์ ชัยภูมิ มหาสารคาม และสุรินทร์ โดยมีวัตถุประสงค์เพื่อให้ เจ้าหน้าที่ที่รับผิดชอบในการให้บริการโปรแกรมระบบบัญชีสหกรณ์ประจำสำนักงานตรวจบัญชี ีสหกรณ์ภูมิภาค และสำนักงานตรวจบัญชีสหกรณ์จังหวัด ได้ใช้เป็นแนวทางการให้บริการ โปรแกรมระบบบัญชีที่พัฒนาโดยกรมตรวจบัญชีสหกรณ์ได้อย่างมีประสิทธิภาพ สามารถแก้ไข ปัญหาให้แก่ผู้ใช้งานได้ถูกต้อง ทันเวลา

กลุ่มเทคโนโลยีสารสนเทศ สำนักงานตรวจบัญชีสหกรณ์ที่ 3 หวังเป็นอย่างยิ่งว่า เอกสารฉบับนี้จะเป็นประโยชน์ต่อสหกรณ์ผู้ใช้โปรแกรมระบบบัญชีสหกรณ์ที่พัฒนาโดยกรม ตรวจบัญชีสหกรณ์ จะได้รับบริการให้คำแนะนำ ปรึกษา และแก้ไขปัญหาได้อย่างทันท่วงที ตลอดจนสามารถใช้โปรแกรมระบบบัญชีในการให้บริการแก่สมาชิก เกิดความโปร่งใส ิตรวจสอบได้ อันจะนำมาซึ่งความเชื่อมั่นและศรัทธาแก่มวลสมาชิก อีกทั้งฝ่ายบริหารมีข้อมูล เพื่อใช้ในการบริหารงานของสหกรณ์ได้รวดเร็ว ทันเวลา และมีประสิทธิภาพ ซึ่งจะส่งผลให้ สหกรณ์ด าเนินกิจกรรมต่อไปได้อย่างยั่งยืน

> **กลุ่มเทคโนโลยีสำรสนเทศ ส ำนักงำนตรวจบัญชีสหกรณ์ที่ 3 กรมตรวจบัญชีสหกรณ์ ตุลำคม 2557**

# **สารบัญ**

# **ค าแนะน าการแก้ไขปัญหาจากการใช้โปรแกรมระบบบัญชีสหกรณ์ครบวงจร**

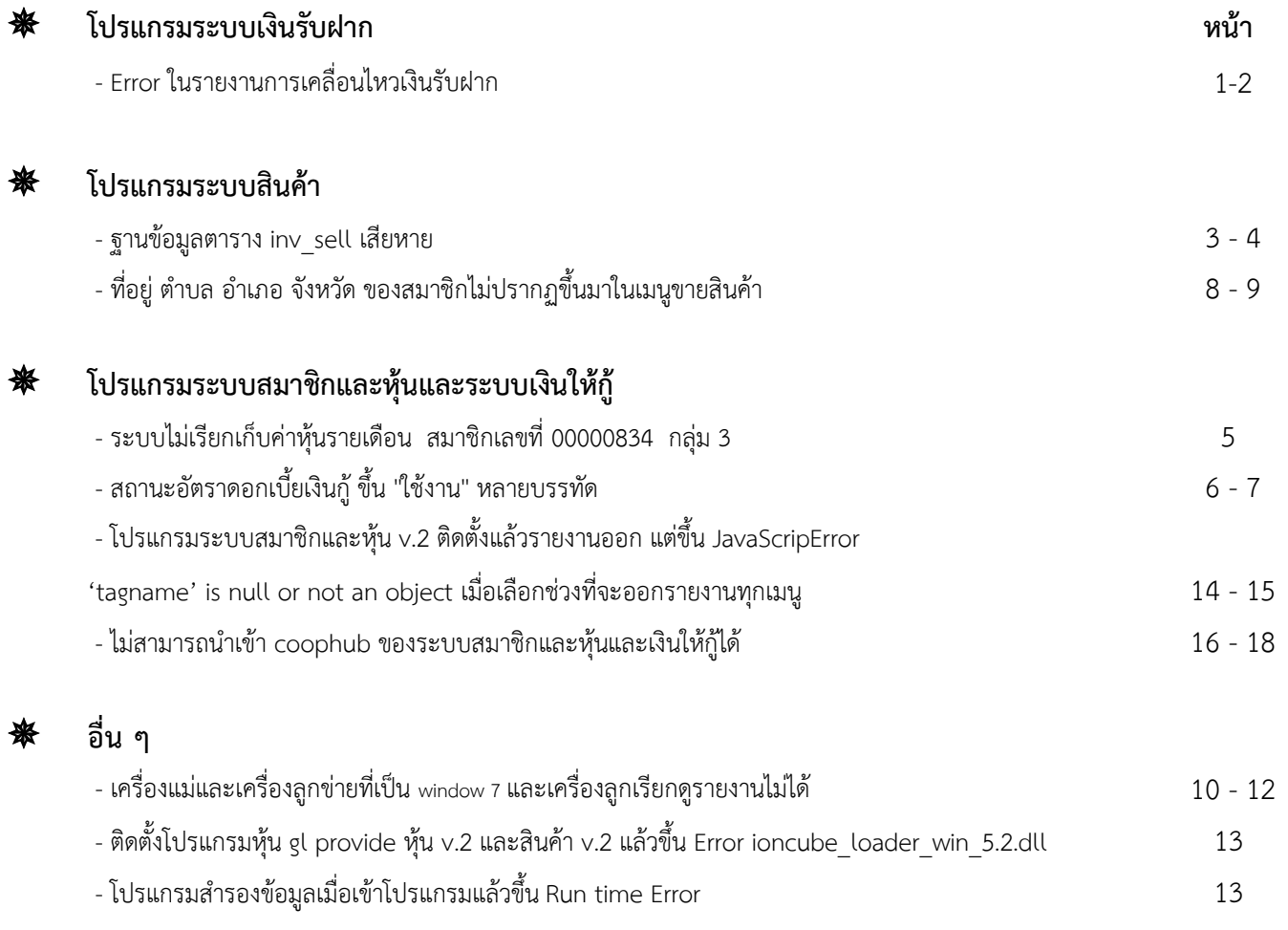

### **ปัญหา Error ในรายงานการเคลื่อนไหวเงินรับฝาก**

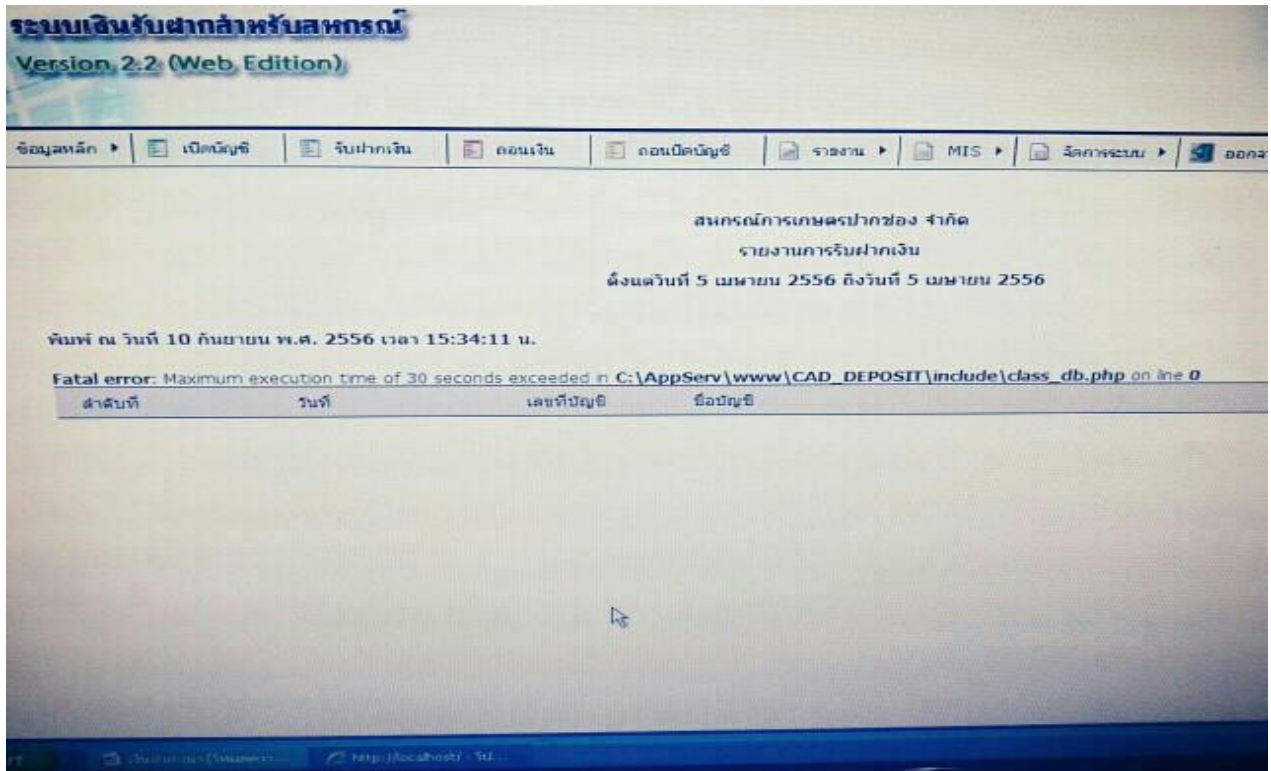

**สาเหตุ** เนื่องจากข้อมูลในฐานข้อมูลเยอะ และเครื่องประมวลผลได้ช้า **การแก้ไข**

- 1. เข้าไปแก้ไขที่ไฟล์ php.ini ใน C:/windows
- 2. เปิดไฟล์ php.ini เพื่อแก้ไข ในบรรทัด max execution time จาก 30

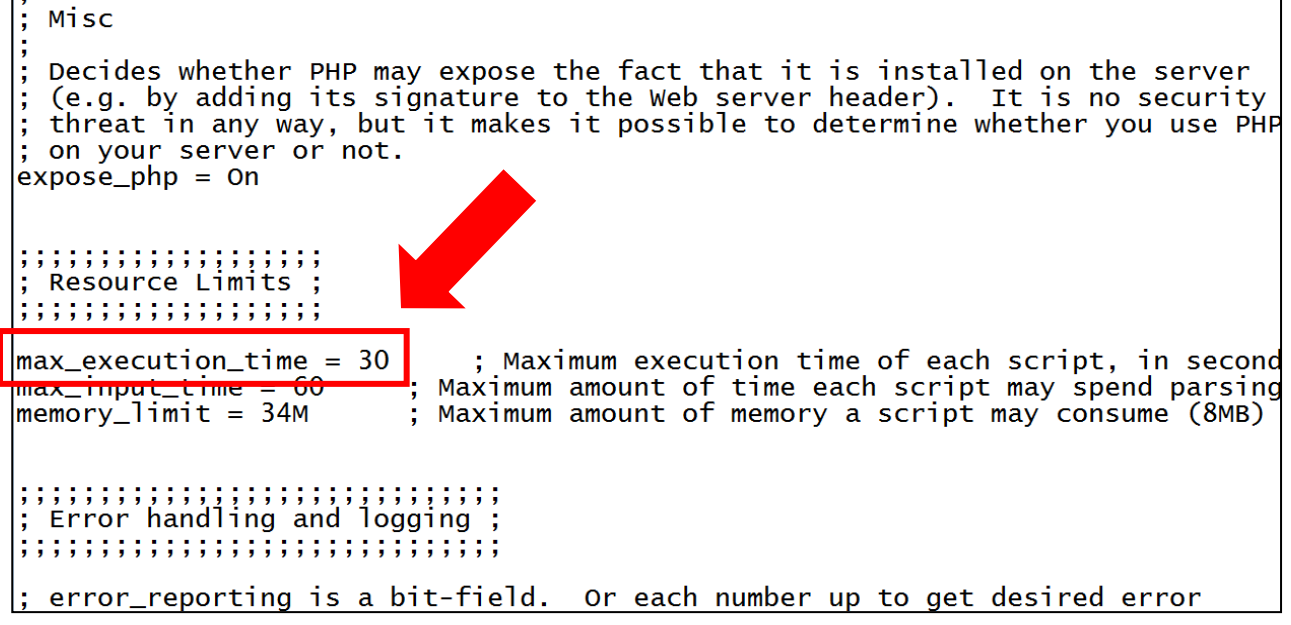

**กลุ่มเทคโนโลยีสารสนเทศ ส านักงานตรวจบัญชีสหกรณ์ที่ 3** 1

3. เปลี่ยน max execution time เป็น 0 จากนั้นทำการ save ไปที่ File>save

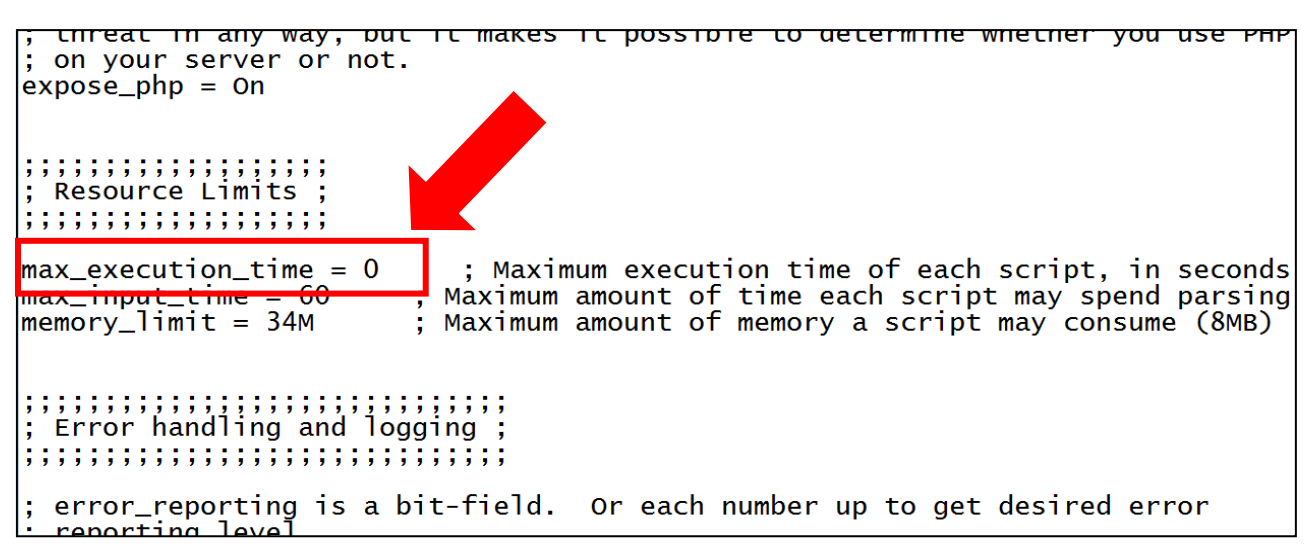

**หมายเหตุ**การแก้ไข File php.ini เมื่อลงโปรแกรมใหม่ หรือ Update โปรแกรมจะเป็นเหมือนเดิม ให้ท าการ แก้ไขใหม่อีกครั้งเมื่อลงโปรแกรมแกรมใหม่หรือท าการ Update โปรแกรม

**สหกรณ์โคนมพิมาย จ ากัด วันที่ 2 กันยายน 2556**

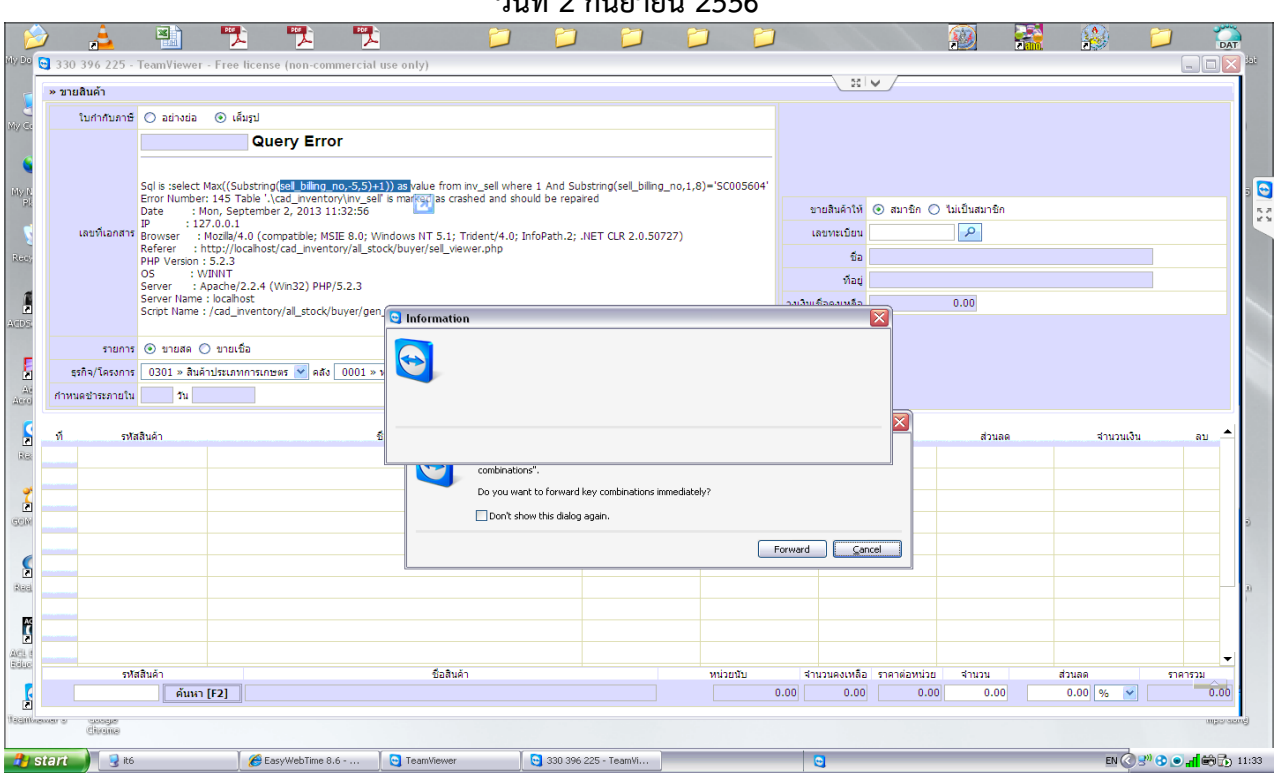

**Sql is :select Max((Substring(sell\_billing\_no,-5,5)+1)) as value from inv\_sell where 1 And Substring(sell\_billing\_no,1,8)='SC005604'** 

**Error Number : 145 Table '.\cad\_inventory\inv\_sell' is marked as crashed and should be repaired**

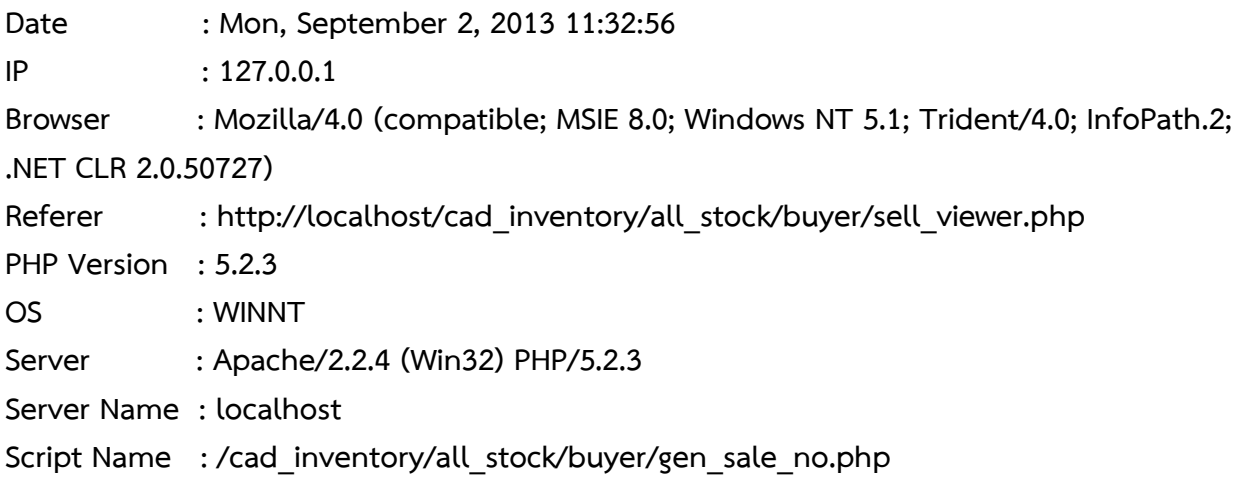

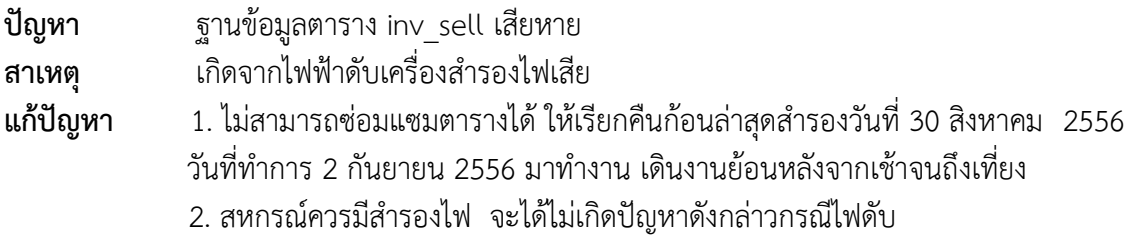

#### **สอ.ศูนย์สุนัขทหาร จ ากัด จ.นครราชสีมา**

**กรณี** ระบบไม่เรียกเก็บค่าหุ้นรายเดือน สมาชิกเลขที่ 00000834 กลุ่ม 3

**สาเหตุ** เนื่องจากในตาราง member\_instalment ไม่ปรากฏรหัส 111 การเรียกเก็บค่าหุ้น

ี <mark>วิธีแก้ไข</mark> ทำการเพิ่มบรรทัดการเรียกเก็บค่าหุ้นในรหัส item\_code = '111' และจัดลำดับรายการ Seq ใหม่

<u>เงื่<mark>อนไข</mark> ต้องทำก่อนมีการประมวลผลใบเสร็จฯ ประจำเดือน</u>

เปิดตาราง member instalment

**ค าสั่ง** : Select \* from member\_instalment where member\_code = '00000834'

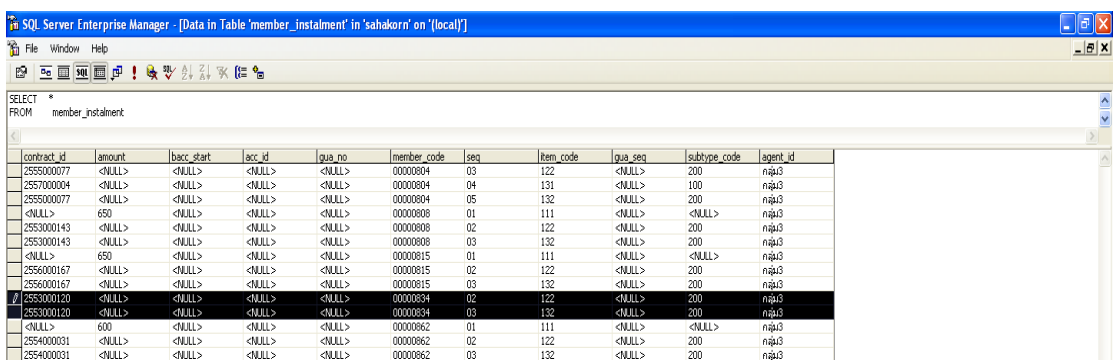

#### เพิ่มบรรทัด และจัดลำดับรายการ

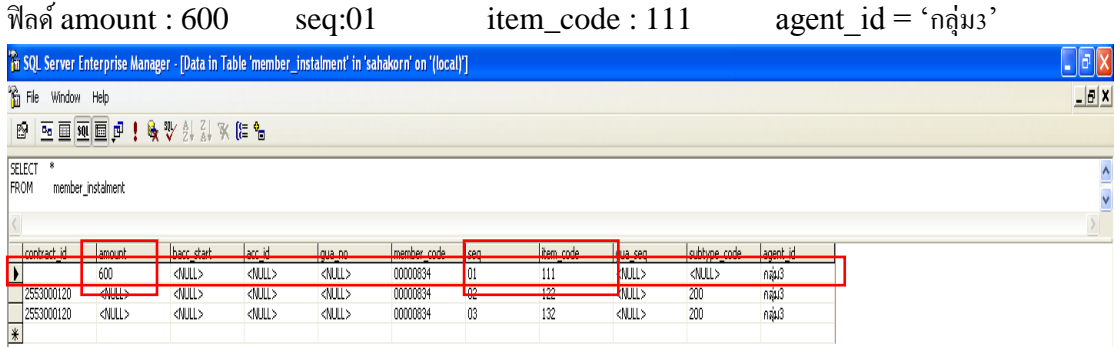

ทดสอบประมวลผลใบเสร็จฯ

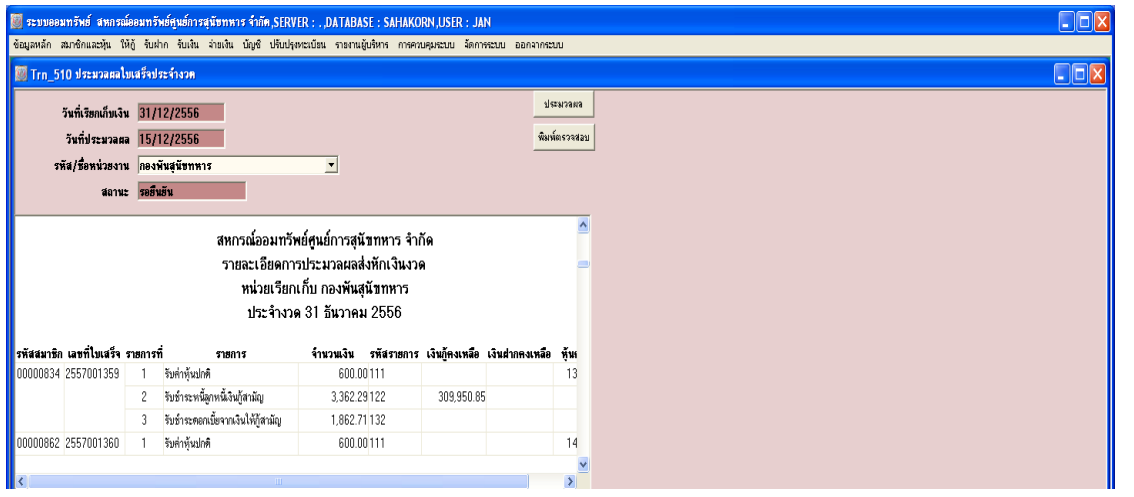

**สหกรณ์การเกษตรชุมพวง จ ากัด จังหวัดนครราชสีมา**

# **ปัญหา โปรแกรมประมวลผลดอกเบี้ยผิดพลาด**

เมื่อแก้ไขวงเงินกู้สูงสุดและกำหนดอัตราดอกเบี้ยให้กับเงินกู้ประเภทนั้นๆ เมื่อปิดวันทำการและเปิดวันทำการใหม่ โปรแกรมจะแสดงสถานะของอัตราดอกเบี้ยเงินกู้ว่า "ใช้งาน"หลายบรรทัด ซึ่งทำให้การคำนวณอัตราดอกเบี้ย ผิดพลาดไป และการบันทึกสัญญาเงินกู้ใหม่บันทึกอัตราดอกเบี้ยไม่ถูกต้อง

**สาเหตุ** สหกรณ์มีการกำหนดวงเงินกู้และอัตราดอกเบี้ยถือใช้ใหม่แต่ระบบไม่ยกเลิกอัตราดอกเบี้ยเดิม และแสดง สถานะ "ใช้งาน" หลายบรรทัด

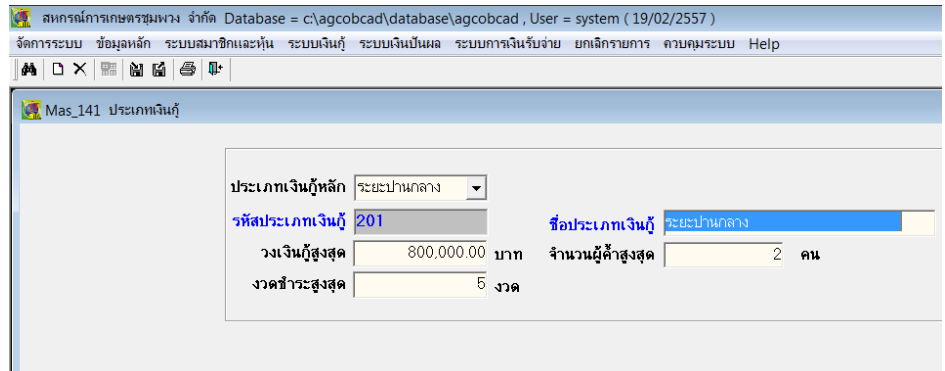

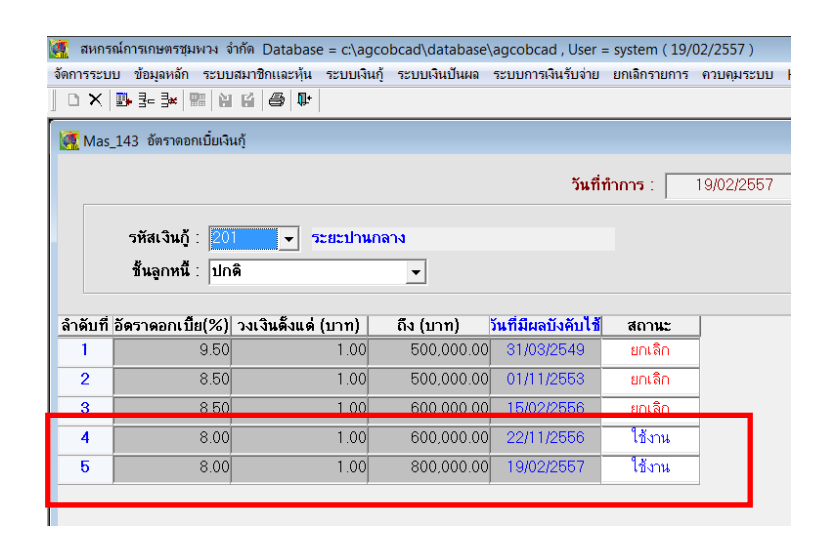

**การแก้ไข** แก้ไขในฐานข้อมูล ตาราง m\_loan\_int.dbf คอลัมน์ Isstatus โดยแก้บรรทัดที่ไม่ได้ใช้งานแล้วให้ เปลี่ยนจาก "Y" เป็น "N" ให้เหลือเพียงสถานะ "Y" ที่ถูกต้องเพียงบรรทัดเดียว ซึ่งส่วนมากก็คือบรรทัดสุดท้าย ของตารางฐานข้อมูล

**ค าสั่ง** การค้นหา จากอัตราดอกเบี้ยของแต่ละประเภทเงินกู้ที่ผิดพลาด และแต่ละชั้นลูกหนี้

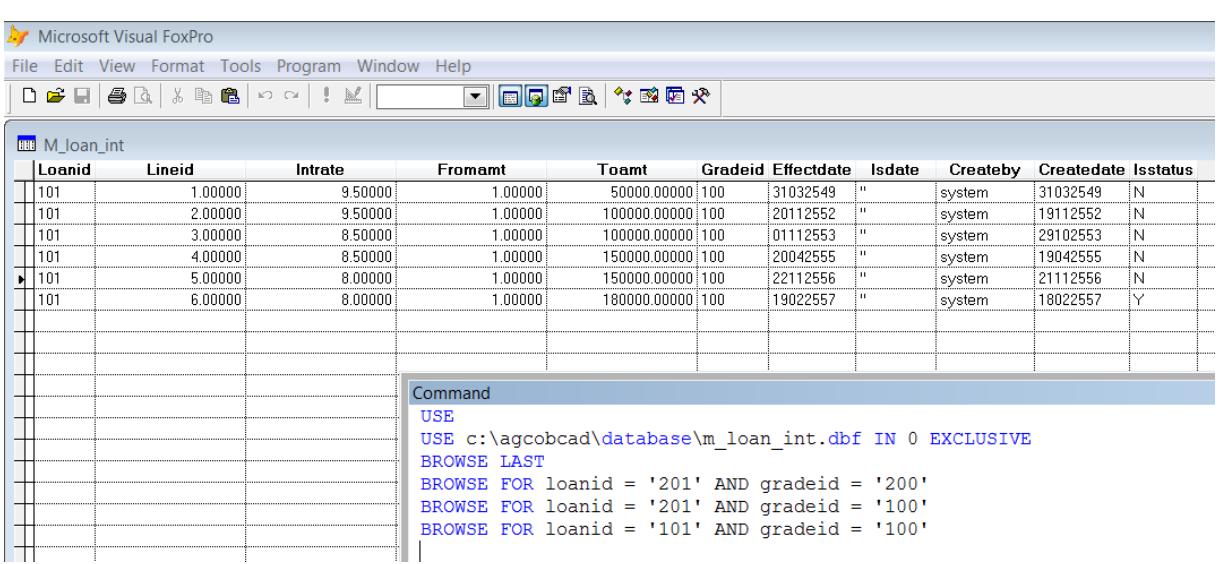

BROWSE FOR loanid = '101' AND gradeid = '100'

BROWSE FOR loanid = '201' AND gradeid = '100'

### **คู่มือการแก้ไขปัญหาโปรแกรมระบบสินค้า v.2.2**

**ี ปัญหา :** ที่อยู่ ตำบล อำเภอ จังหวัด ของสมาชิกไม่ปรากฏขึ้นมาในเมนูขายสินค้า

**สาเหตุ :** สันนิษฐานว่าจะเกิดจากการ map ตำบล อำเภอ จังหวัด ไม่ครบถ้วน หรือถูกต้อง

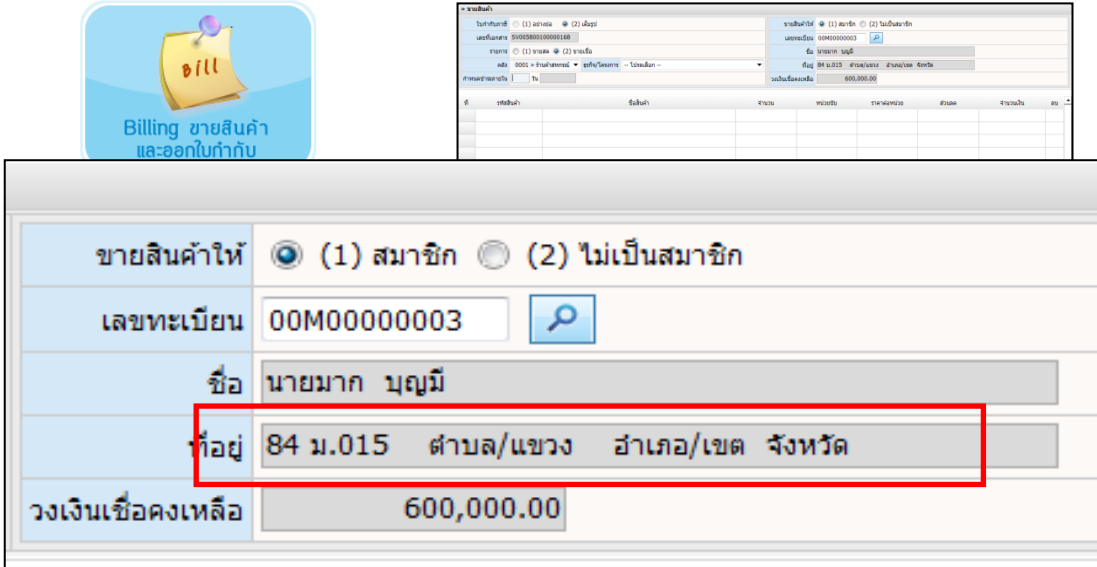

**วิธีการแก้ไขปัญหา :** ท าการคัดลอกฐานข้อมูลการ map ที่ถูกต้องวางทับฐานข้อมูลเดิม

- 1. ท าการเรียกคืนโปรแกรมระบบสมาชิกและหุ้นของสหกรณ์ที่เกิดปัญหา
- 2. ทำการติดตั้งโปรแกรมระบบสินค้า V.2.2 ใหม่ โดยจำลองสหกรณ์ขึ้นมาใหม่ ยกยอดใหม่ ทำการ map ตำบล อำเภอ และจังหวัด ใหม่โดยใช้ฐานข้อมูลระบบสมาชิกและหุ้นของสหกรณ์ และทำการ ปรับปรุงข้อมูลสมาชิก
- 3. ทดสอบเดินงานในเมนูขายสินค้า ว่าที่อยู่สมาชิกปรากฏขึ้นมาหรือใหม่ ถ้าปรากฏขึ้นมาแล้วให้ทำการ ์ คัดลอกฐานข้อมูลการ map ตำบล อำเภอ จังหวัด เก็บไว้ จาก folder ที่อยู่ C:\AppServ\MySQL\data\cad\_inventory (โดยคัดลอกทั้ง 3 นามสกุล คือ .frm .MYD และ .MYI) รายชื่อฐานข้อมูลดังนี้ amphur.MYI
	- 1. amphur
	- 2. province
	- 3. tumbon
	- 4. map\_amphur
	- 5. map province
	- 6. map\_tumbon

amphur.wr<br>map\_amphur.frm<br>map\_amphur.MYD<br>map\_amphur.MYI map\_amphur.MYI<br>map\_province.Krm<br>map\_province.MYI<br>map\_tumbon.frm<br>map\_tumbon.MYI<br>map\_tumbon.MYI<br>member\_amphur.MYI<br>member\_amphur.MYI<br>member\_amphur.MYI<br>member\_amphur.MYI<br>member\_amphur.MYI member\_province.frm member\_province.frm<br>member\_province.MYD<br>member\_province.MYD<br>member\_tumbon.MYD<br>member\_tumbon.MYD<br>member\_tumbon.MYD<br>province.MYD<br>province.MYD<br>tumbon.MYD<br>tumbon.MYD<br>tumbon.MYD<br>tumbon.MYD

- 7. member amphur
- 8. member province
- 9. member tumbon

(ก่อนคัดลอกให้ทำการ Stop Service ของ Apache2.2 และ mysql ก่อน)

- 4. ทำการ Start Service Apache2.2 และ mysql เรียกคืนฐานข้อมูลโปรแกรมระบบสินค้า V.2.2 ของสหกรณ์ที่มีปัญหาขึ้นมา ทดสอบการเข้าโปรแกรมว่าเรียกคืนเรียบร้อยแล้ว จากนั้นให้ปิด โปรแกรมระบบสินค้า และทำการ Stop Service ของ Apache2.2 และ mysql (กรณีใช้เครื่อง คอมพิวเตอร์เครื่องเดียวกันในการติดตั้งโปรแกรมใหม่เพื่อแก้ไขปัญหา ถ้าคนละเครื่องทำการ Stop Stop Service ของ Apache2.2 และ mysql ของเครื่องที่จะนำฐานข้อมูลมาวางก็พอ)
- 5. ทำการคัดลอกฐานข้อมูลการ map ตำบล อำเภอ และจังหวัด ที่เก็บไว้ วางทับในห้อง C:\AppServ\MySQL\data\cad\_inventory จากนั้นให้ท าการ Start Service Apache2.2 และ mysql และเข้าโปรแกรมระบบสินค้า
- 6. ให้ทำการปรับปรุงฐานข้อมูลสมาชิกอีกครั้ง ให้เข้าไปที่ จัดการแฟ้มข้อมูล > ปรับปรุงข้อมูลสมาชิก > ปรับปรุงสมาชิก FoxPro > จากนั้นคลิกปรับปรุงข้อมูลสมาชิกด้านล่าง

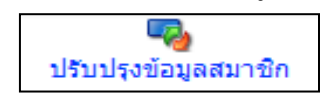

7. เมื่อปรับปรุงสมาชิกเรียบร้อยแล้วให้ทดสอบเข้าเมนูขายสินค้า ดูข้อมูลที่อยู่ ตำบล อำเภอ จังหวัด ของสมาชิก ถ้าเรียบร้อยดี จะปรากฏที่อยู่ขึ้นมาดังรูปด้านล่าง

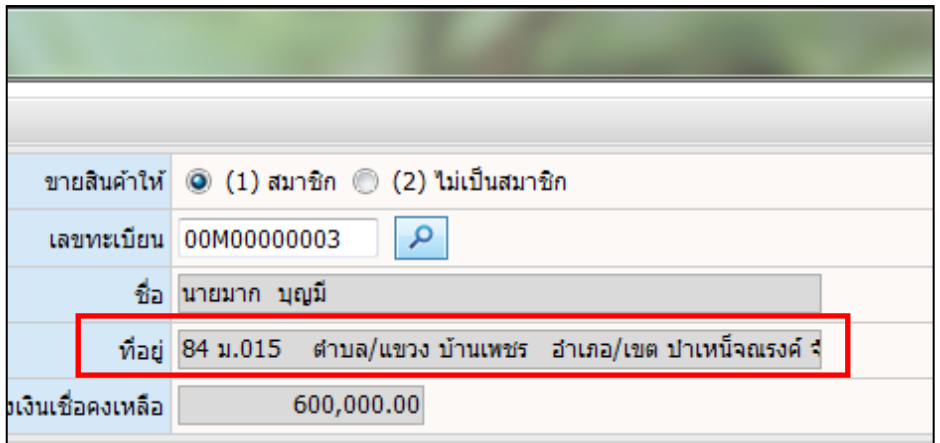

**หมายเหตุ :** ฐานข้อมูลที่ map ถูกต้องสามารถใช้ได้แค่สหกรณ์เดียวเท่านั้น ไม่สามารถคัดลอกเก็บไว้ ไปใช้กับ ้สหกรณ์อื่นได้ ถ้าสหกรณ์อื่นมีปัญหาต้องทำตามวิธีแก้ไขข้างต้นใหม่อีกครั้ง

**กรณี**เครื่องแม่และเครื่องลูกข่ายที่เป็น window 7 และเครื่องลูกเรียกดูรายงานไม่ได้ **สาเหตุ** เนื่องจาก บัญชีผู้ใช้งานเครื่องแม่ข่ายถูกปิดการเชื่อมต่อ

**วิธีแก้ไข** โดย 1. คลิกขวาที่ my computer เครื่องแม่ เลือก Manage ดังรูป 1

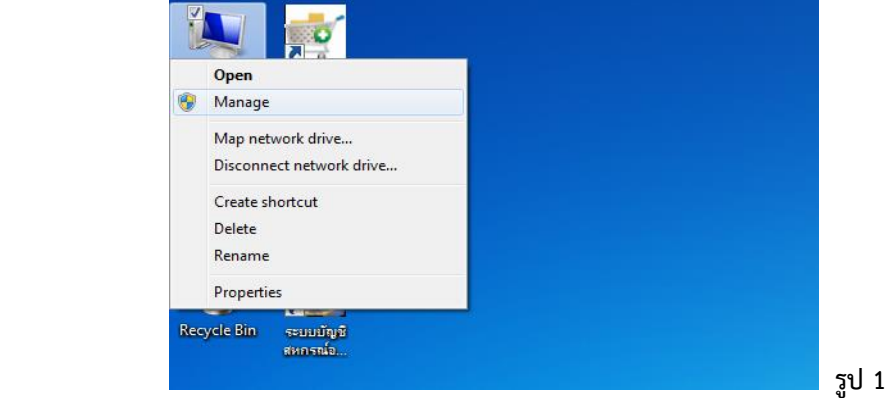

2. เลือก Computer Management (Local) > System Tools > Local Users and Groups ดังรูป 2

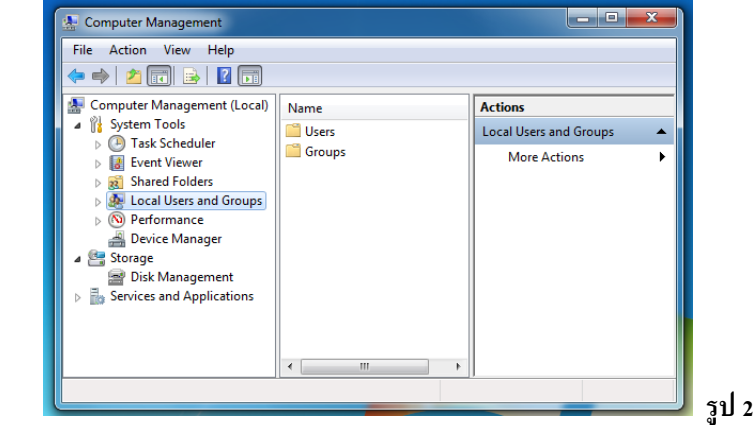

3. ดับเบิ้ลคลิกที่ Users

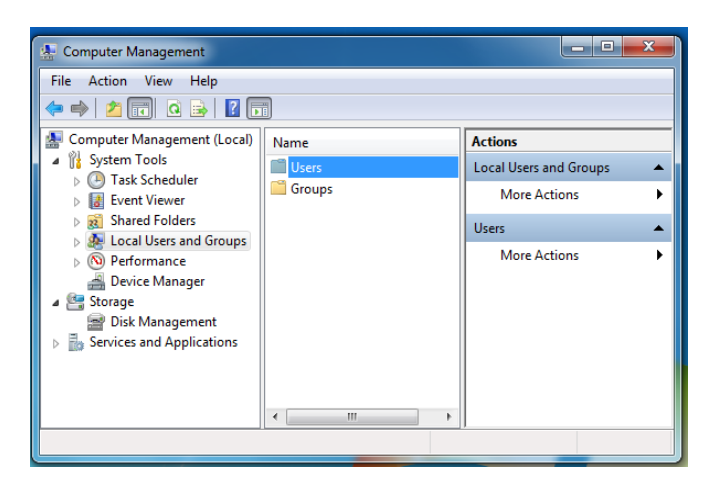

4. คลิกขวาที่ Administrator > Properties

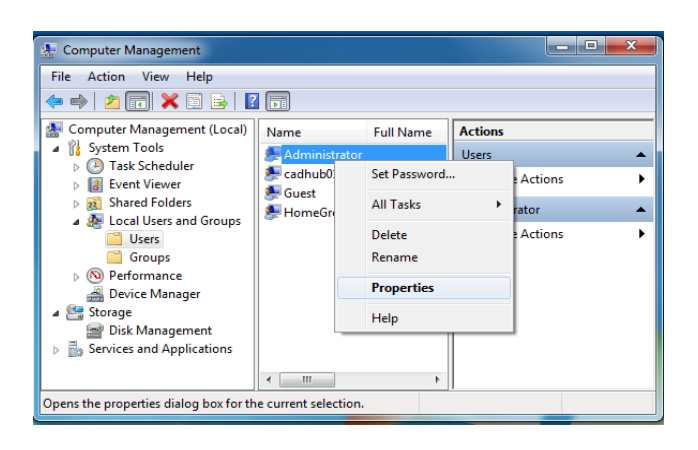

5. แถบ General ให้เลือกเครื่องหมายถูกหน้า Account is disabled ออก

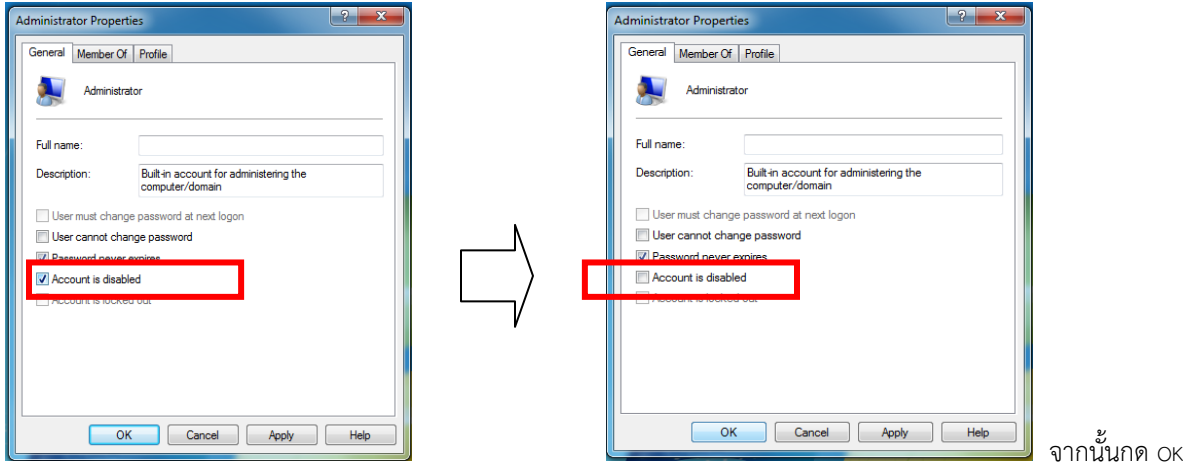

6. เลือก Manu START > LOG OFF

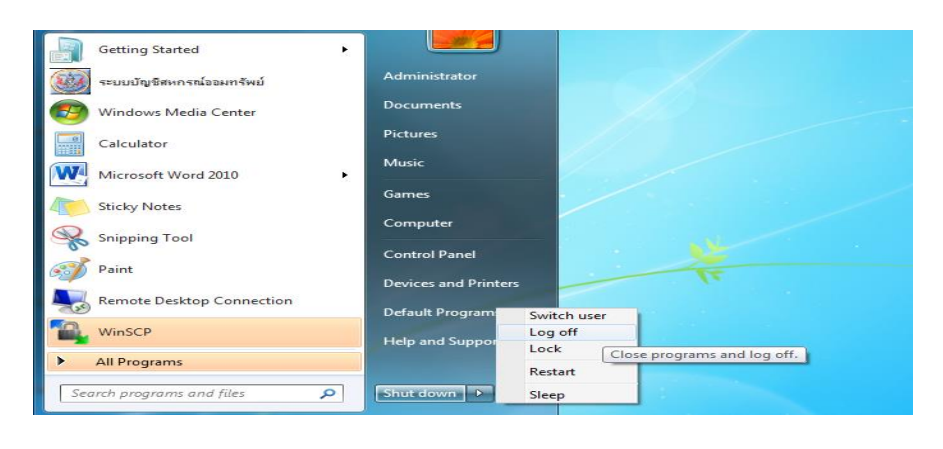

7. หลังจาก logoff เสร็จแล้ว ให้เลือกเข้าหน้า login ของชื่อเครื่องคอมพิวเตอร์ที่เคยตั้งชื่อไว้เดิม คือเข้า cadhub01

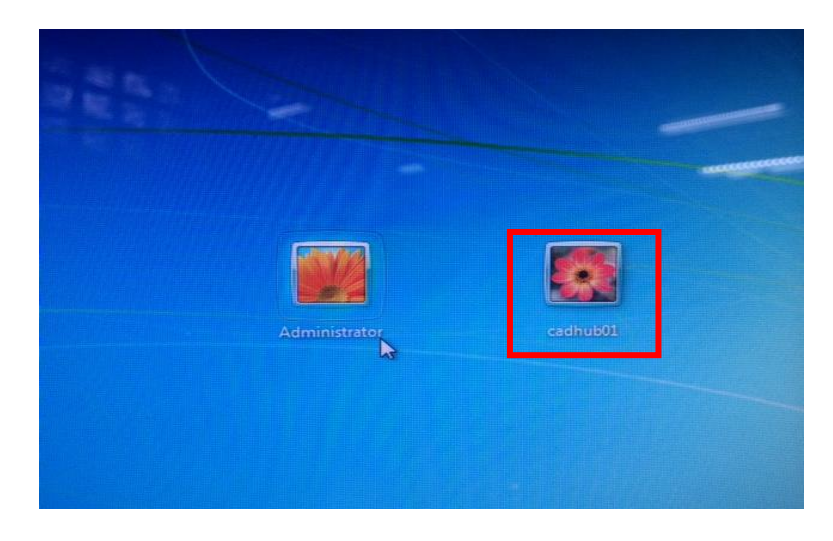

#### **สกต.ปักธงชัย จ ากัด**

**ปัญหา** ติดตั้งโปรแกรมหุ้น gl provide หุ้น v.2 และสินค้า v.2 แล้วขึ้น Error ioncube\_loader\_win\_5.2.dll **สาเหตุ** Error ionvube\_loader\_win\_5.2.dll เนื่องจากเครื่องคอมพิวเตอร์ไป Update Windows มาใหม่ จะมี C:\windows และ c:\windows.o แต่โปรแกรม Appserv เรียกมาใช้ php.ini ผ่าน C:\windows.o จึงหาโปรแกรมไม่เจอ ซึ่งไฟล์ php.ini เมื่อติดตั้งแล้วจะไปอยู่ใน C:\WINDOWS **แก้ปัญหา** Error ioncube\_loader\_win5.2.dll คือ copy ไฟล์ php.ini จาก c:\windows ไปวางไว้ที่ c:\windows.o สามารถเข้าโปรแกรมได้ปกติ gl ส่วนโปรแกรม หุ้น v.2 และสินค้า v.2 ยังติด ioncube\_loader ให้ทำการติดตั้งโปรแกรมทับอีกครั้งหนึ่ง โปรแกรมระบบสมาชิกและหุ้น v.2 และเข้าสู่โปรแกรมสามารถเข้าได้ทั้ง GL,หุ้น v.2 และสินค้า v.2

**ปัญหา** โปรแกรมส ารองข้อมูลส าหรับโปรแกรมระบบสินค้า v.2.2 หรือระบบสมาชิกและหุ้น v.2 ขึ้น Run time Error

ี<mark>สาเหตุ</mark> Runtime Error เนื่องจากมีไฟล์ Config ตกค้าง เมื่อถอดโปรแกรมสำรองออก

**แก้ปัญหา** เมื่อถอดการติดตั้งโปรแกรมส ารองข้อมูลแล้วให้ลบโฟล์เดอร์ backup ที่

C:\Programfiles\BackupRestoreDB ทิ้งเนื่องจากจะมีไฟล์ config.ini เมื่อเคยทำการสำรองข้อมูลหรือเรียกคืน ข้อมูลไปแล้วนั้น หา Drive เดิมที่เคยสำรองไม่เจอ เช่น โฟล์เดอร์หรือชื่อโฟลเดอร์เปลี่ยนไป ก็จะทำให้เกิด error ได้ เมื่อถอนโปรแกรมออกแต่ไม่ลบโฟลเดอร์ Backup RestoreDB ออก ไฟล์ Config เก่า ก็จะมีอยู่ แม้จะติดตั้ง โปรแกรมใหม่ก็จะเกิด error ได้เช่นเดิม ให้ทำการลบโฟลเดอร์ Backup RestoreDB ออกทุกครั้งที่จะลงโปรแกรม ส ารองข้อมูลใหม่

**ปัญหา** โปรแกรมระบบสมาชิกและหุ้น v.2 ติดตั้งแล้วรายงานออก แต่ขึ้น JavaScripError 'tagname' is null or not an object **เมื่อเลือกช่วงที่จะออกรายงานทุกเมนู** ยกเว้นเมื่อคลิกดูรายงานที่ไม่ ้ต้องเลือกช่วงของข้อมูลจะสามารถดูรายงานได้ตามปกติปกติ เช่น รายงานคำนำหน้ากลุ่มและอื่น ๆ

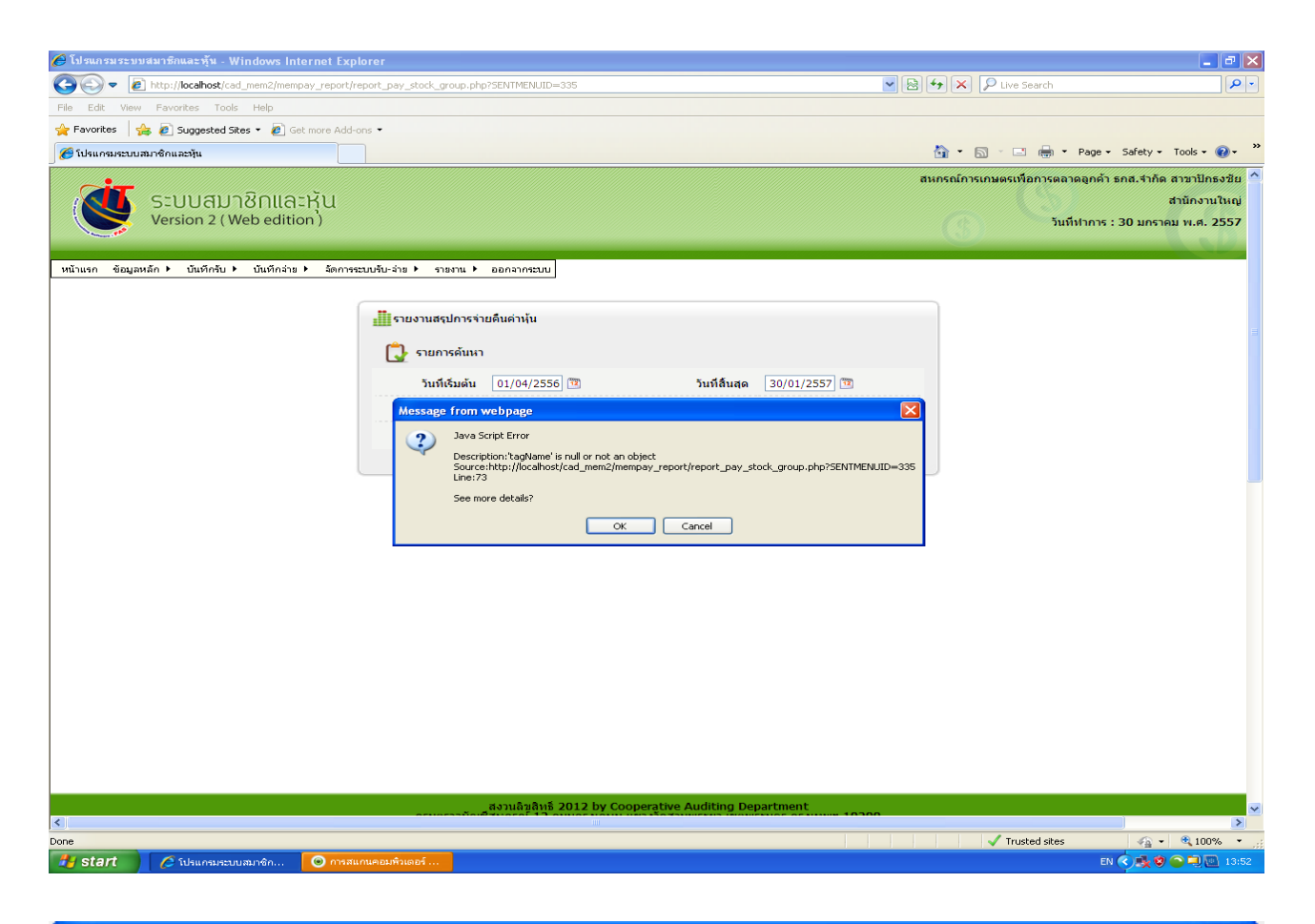

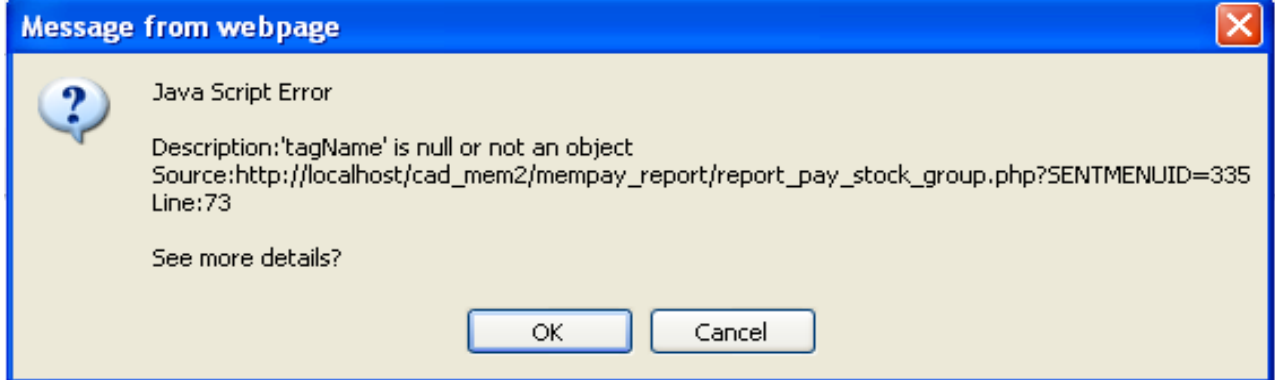

**สาเหตุ** ปัญหามาจาก IE8

**แก้ปัญหา** ติดตั้งโปรแกรม Internet Explorer 8 ใหม่ และท าการ Restore IE ล้างแคชของ IE ไปที่

- 1. Tool >Internet Options
- 2. ไปที่ Tab Security คลิกที่ปุ่ม Default level และจากนั้นคลิกปุ่ม Reset all zones to default level ที่อยู่มุมล่างขวาของหน้าต่าง
- 3. คลิกที่ Tab Advanced คลิกที่ปุ่ม Restore advance setting จากนั้น คลิกที่ปุ่ม Reset ติ๊กถูกใน ช่องหน้า  $\overline{\mathbf{V}}$

Delete personal settings แล้วกดปุ่ม Reset รอสักครู่ จากนั้นคลิกที่ปุ่ม close

- 4. Tab General คลิกที่ปุ่ม Delete history
- 5. จากนั้นก็ต้องทำการตั้งค่า ActiveX Control ให้เป็น Enable ใหม่ทั้งหมด
- 6. เข้าสู่โปรแกรมหุ้น v.2 เรียกดูรายงานแบบช่วงไม่เกิด Java ScripError แล้ว เมื่อทำการ Restart เครื่องคอมพิวเตอร์ก็สามารถเรียกดูรายงานได้ ตรวจสอบทุกโปรแกรมสามารถเรียกคืนและดูรายงาน ได้ทุกโปรแกรม

 $\Omega_{\rm R} \rightarrow - \Omega_{\rm H} \rightarrow - \omega_{\rm H} \; \; \rm{d} \bar{m} \; \; \rm{d} \; \; \rm{d} \; \; \rm{d} \; \; \rm{d} \; \; \rm{d} \; \; \rm{d} \; \; \rm{d} \; \; \rm{d} \; \; \rm{d} \; \; \rm{d} \; \; \rm{d} \; \; \rm{d} \; \; \rm{d} \; \; \rm{d} \; \; \rm{d} \; \; \rm{d} \; \; \rm{d} \; \; \rm{d} \; \; \rm{d} \; \; \rm{d$  $-118$ 11/04/2555 .t]: SQL error: [Microsoft][ODBC E Warning, adhaway  $H_{\text{out}}$  and  $H_{\text{in}}$ Mostname/IP<br>Update วันที่ล่าสุด 23/05/2555 a arrangiansial Hostname/IP Update Sudange 24/05/2555 Hostname/IP  $\mathcal{L}$ 

ี **ปัญหา** ไม่สามารถนำเข้า coophub ของระบบสมาชิกและหุ้นและเงินให้กู้ได้ ฟ้องดังนี้

แ**ก้ไขโดย** 1. ตรวจเช็คและกำหนดค่า Enable ในหัวข้อ ActiveX controls and play-ins และหัวข้อแรกของ downloads

 2. เข้าโปรแกรมระบบสมาชิกและหุ้นและเงินให้กู้ >เมนูระบบเงินกู้ >web รายงานการวิเคราะห์อายุ หนี้ >ทดสอบเชื่อมโยงข้อมูลและแสดงรายงาน....จากนั้นรอให้ประมวลผลจนแล้วเสร็จ

3. เข้าไปตรวจสอบค่าใน ODBC Data ว่าได้ทำการเชื่อม ODBC Visual foxpro หรือยัง ถ้ายังไม่ได้ เชื่อมให้ทำตามรูป  $\mathbb O$  -  $\mathbb G$  ดังนี้

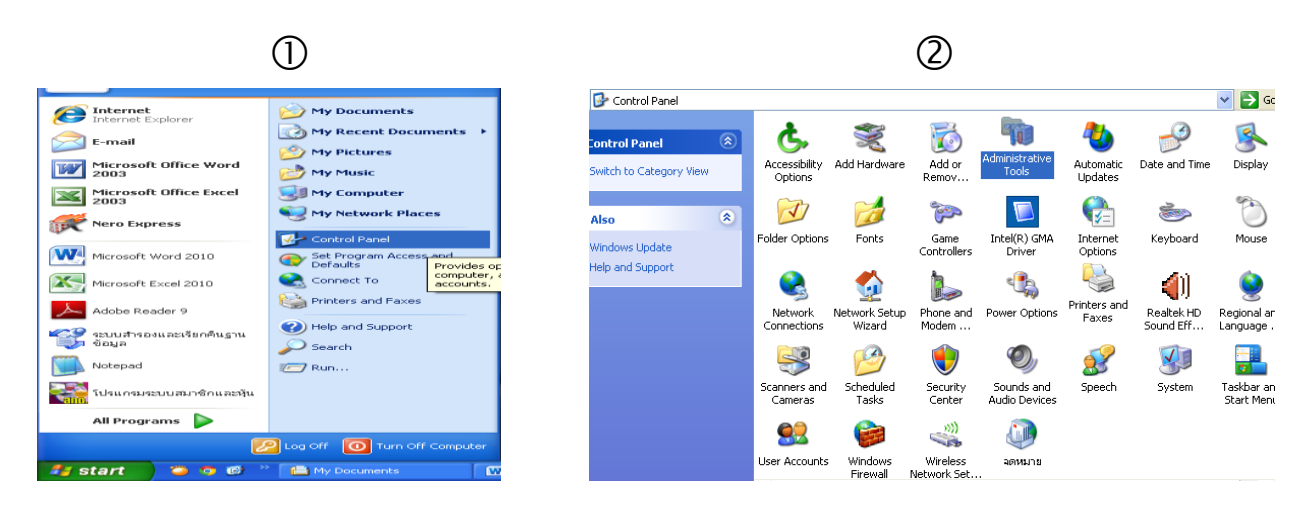

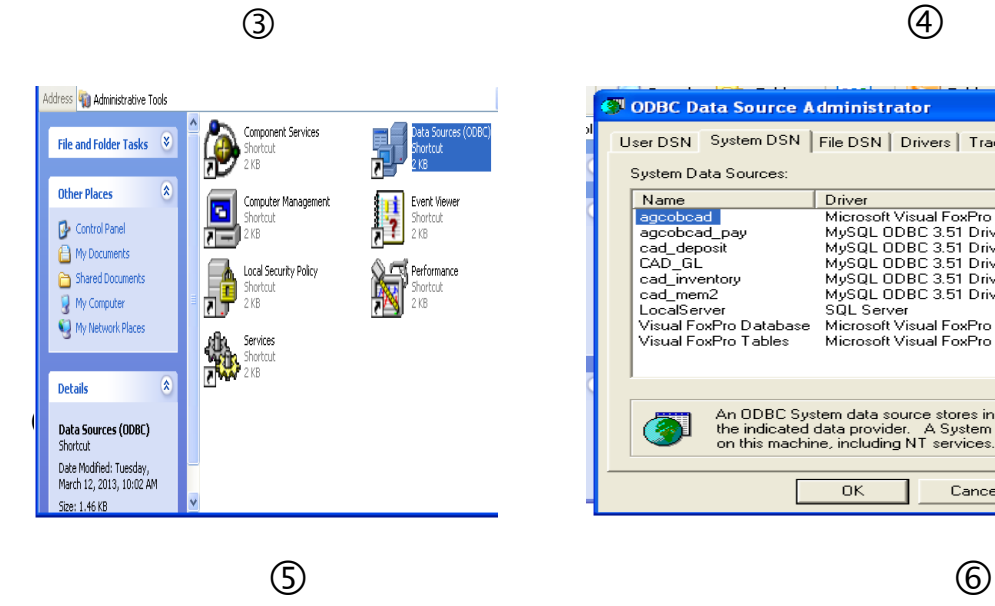

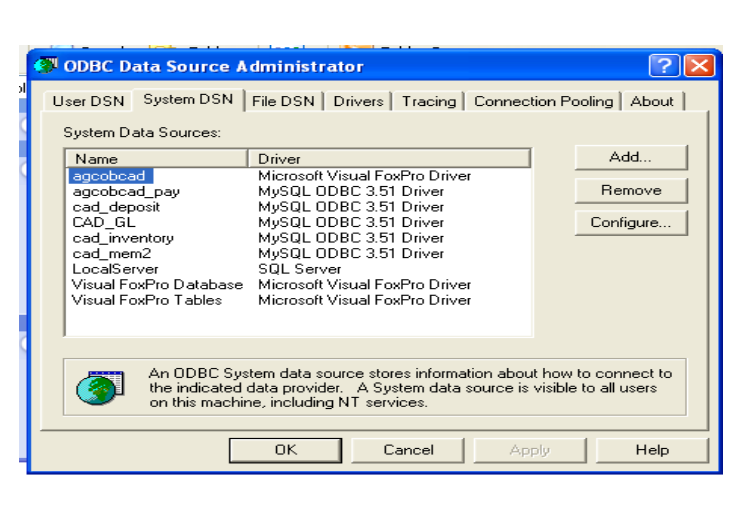

#### $\sqrt{2}$ **Select Database** Look in: database  $\overline{\mathbb{F}}$  + b  $\mathbb{F}$  expressed by E Agcob.dbc B My Recent<br>Documents C Desktop H My Documents D My Computer Ç My Network File name: Agcob 그 Open Places  $\overline{\phantom{a}}$ Files of type: Cancel Foxpro Databases

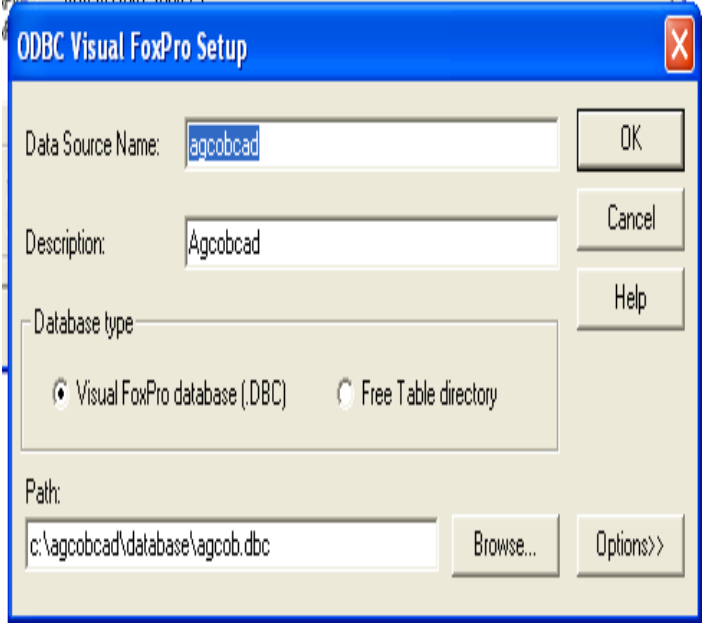

4. Restart เครื่องคอมพิวเตอร์

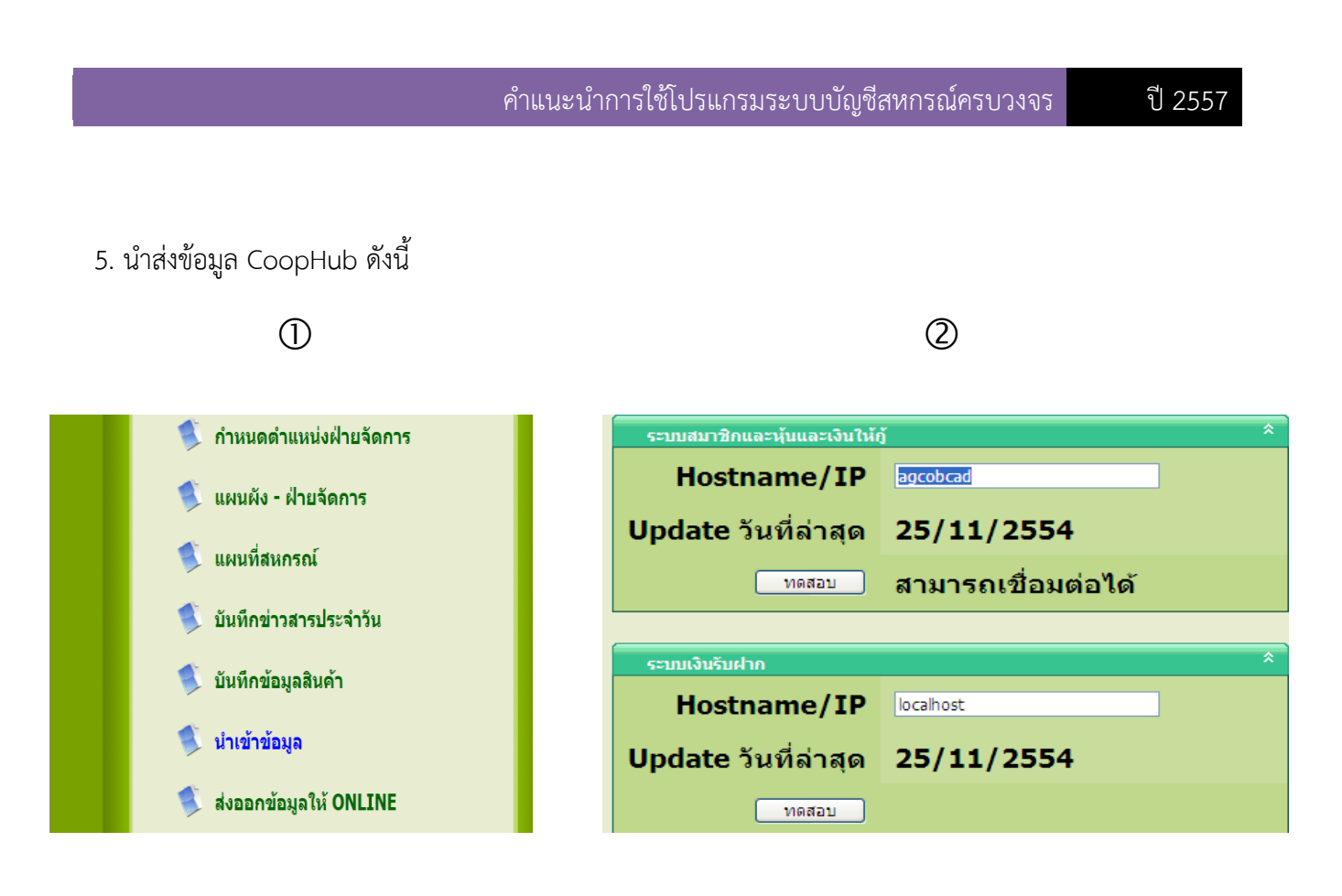

 $\circled{3}$ 

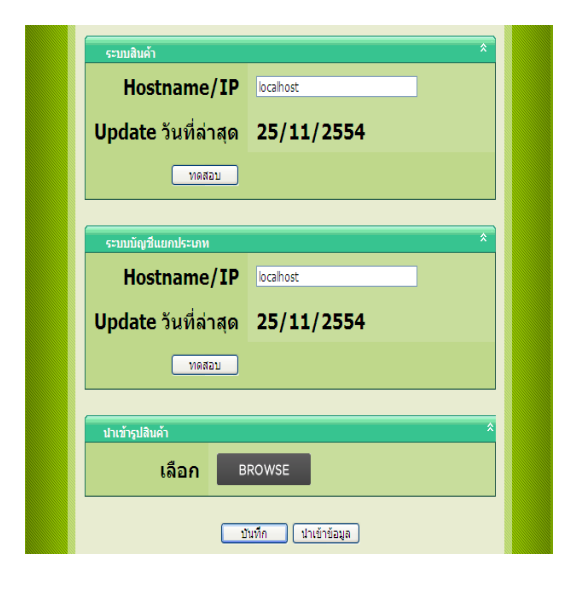

สำนักงานตรวจบัญชีสหกรณ์ที่ 3 http://region3.cad.go.th